# **TSU**

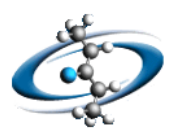

### Import Parameters Mapper の使い方

富士通株式会社 テクニカルコンピューティング・ソリューション事業本部 HPC アプリケーション統括部 TEL:043-299-3680 FAX:043-299-3011 E-MAIL: tcsu-acd@ml.css.fujitsu.com

#### ◆ はじめに ◆

本ガイドでは ACD/Labs Spectrus Processor v2014 の Import Parameters Mapper の基本操作を紹介 します。このツールはデフォルトでは取り込めないスペクトルファイル上のパラメータを取り込める 様にするツールです。

#### ◆ 操作 ◆

1. スタートメニュー|ACDLabs 2014|Import Parameters Mapper を選択します。

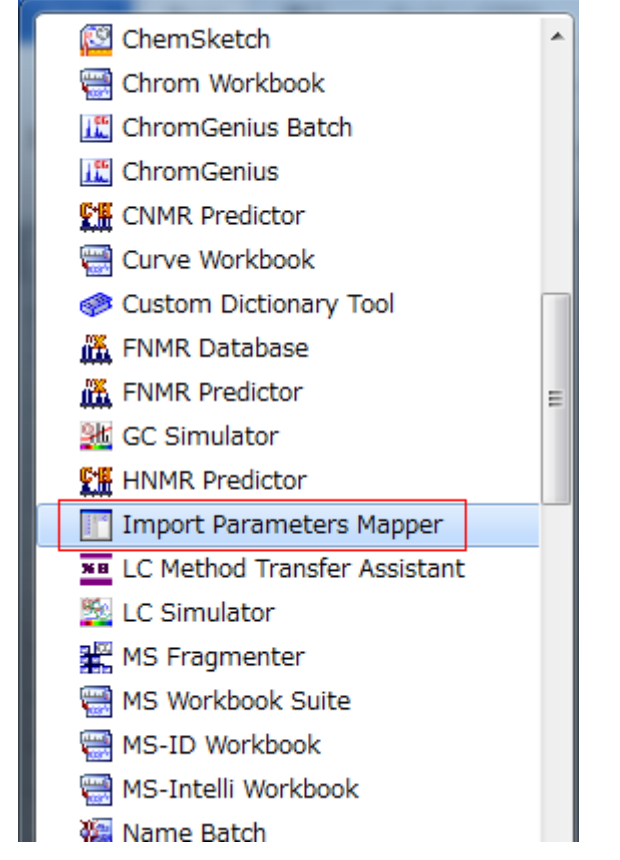

2. ACD/Import Parameters Mapper ウィンドウが表示されます。

## **FUJITSU**

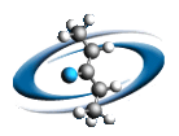

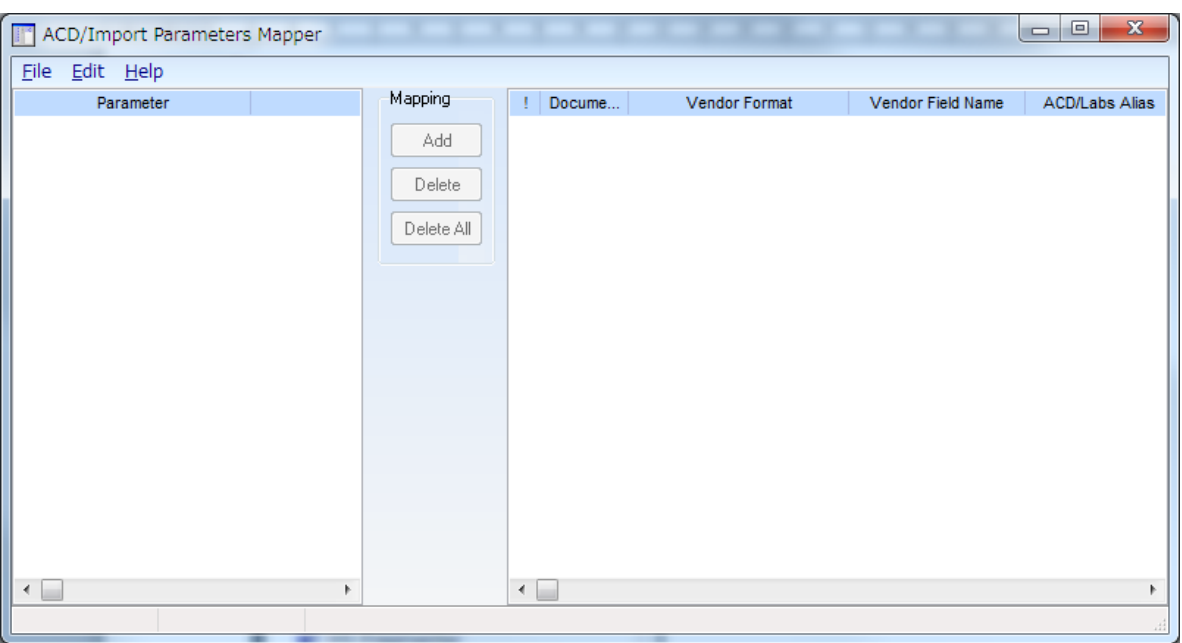

3. 対象のファイルを読み込みます。File|Import Document...メニューコマンドを選択します。 Import ダイアログボックスが表示されます。

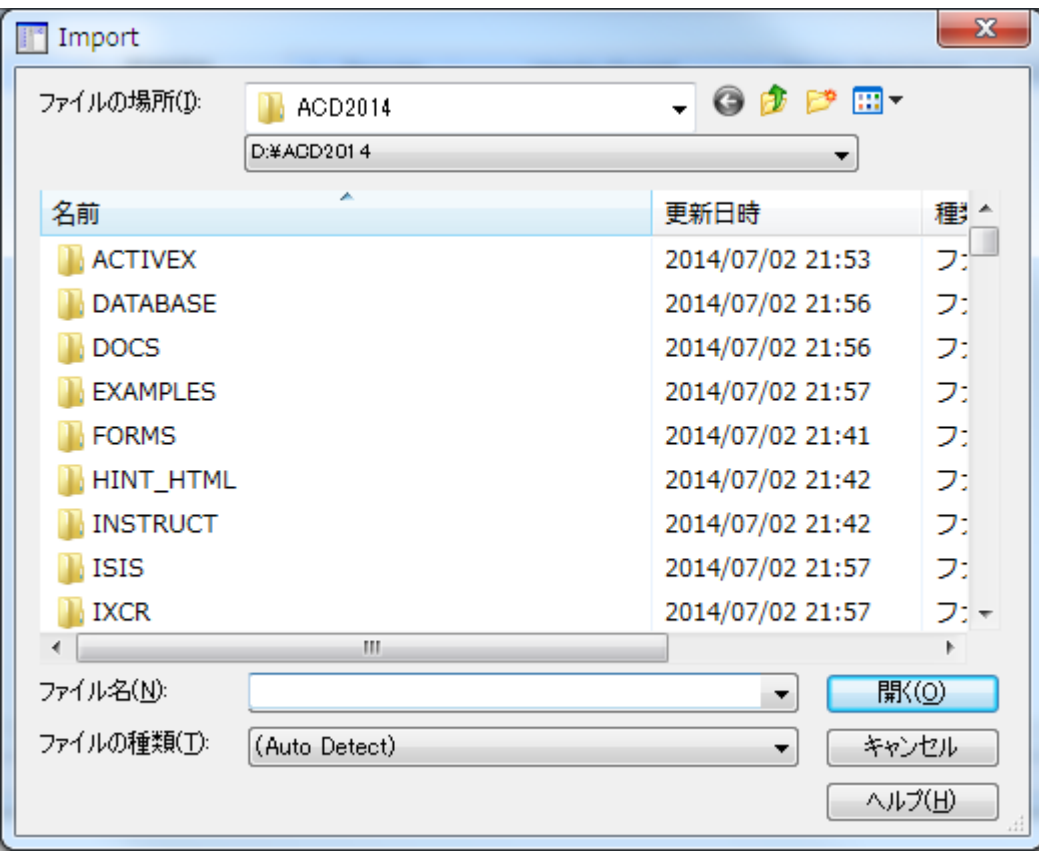

4. 取り込みたいファイルを選択し、開く(O)ボタンをクリックします。取得可能なパラメータが表示さ れます。

### **FUJITSU**

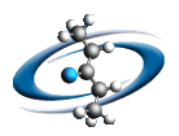

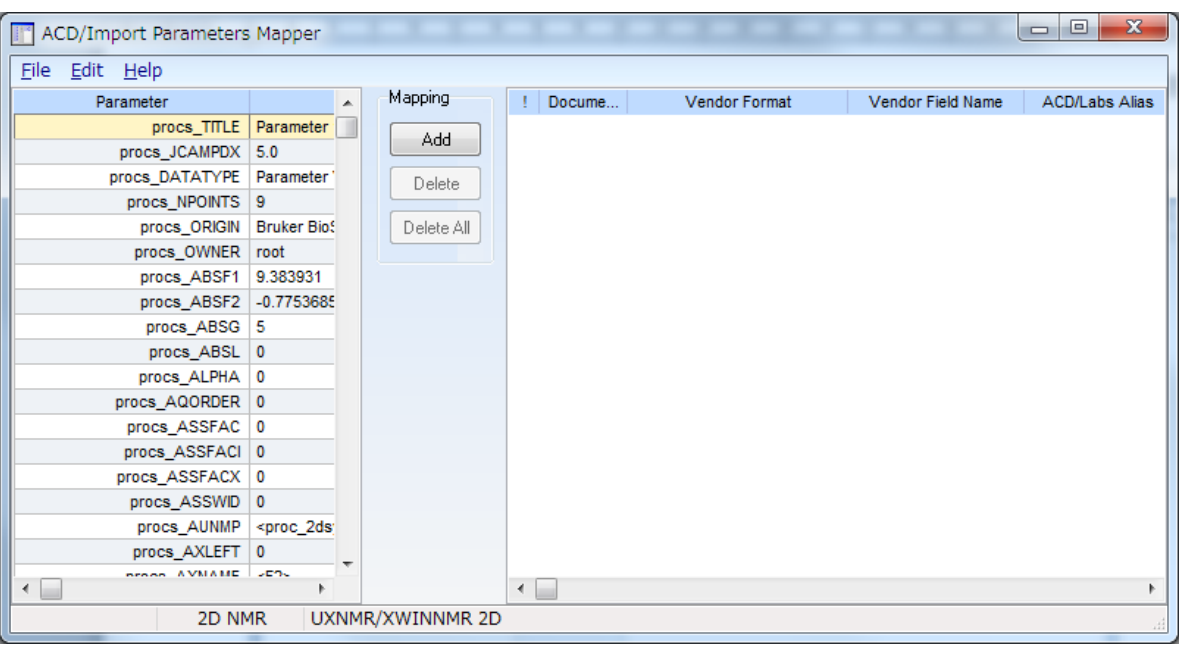

5. 取り込みたいパラメータを選択し、Add ボタンをクリックします。パラメータが右側のリストに追 加されます。

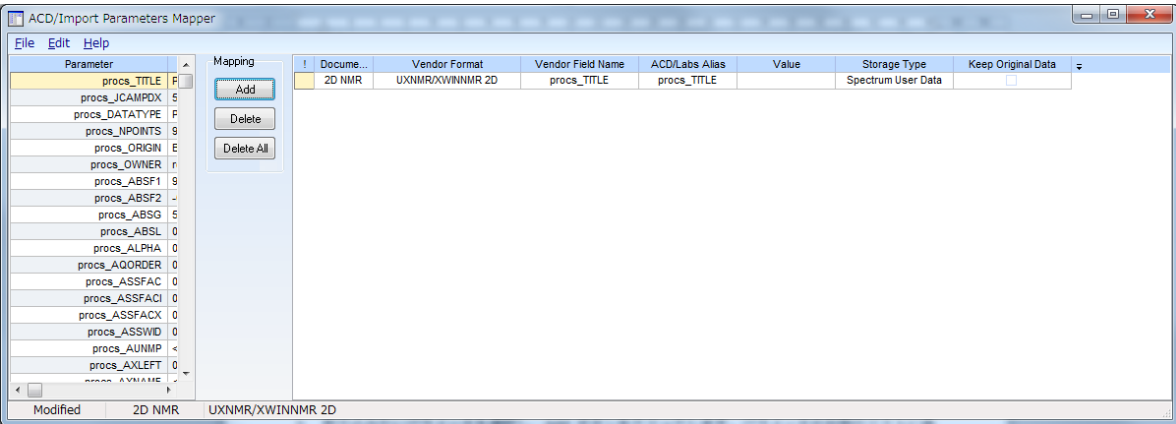

6. 各項目を編集し、取り込み方法を設定します。各項目は以下の様になっています。

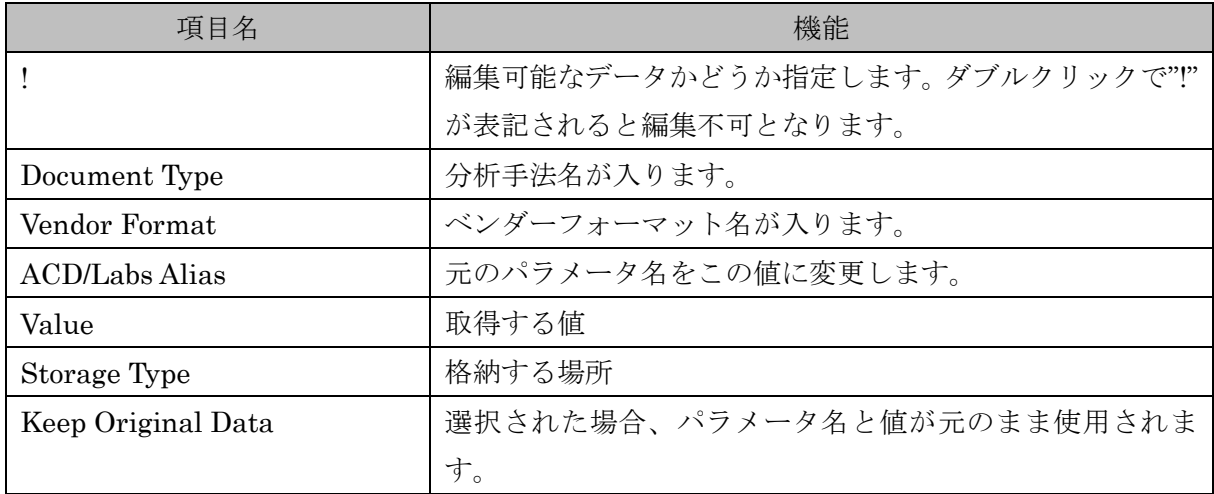

7. 必要な項目が全て入る様に操作します。

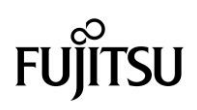

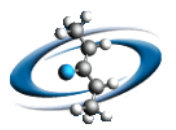

8. File|Save Configration...メニューコマンドを選択します。Save ダイアログボックスが表示さ れます。

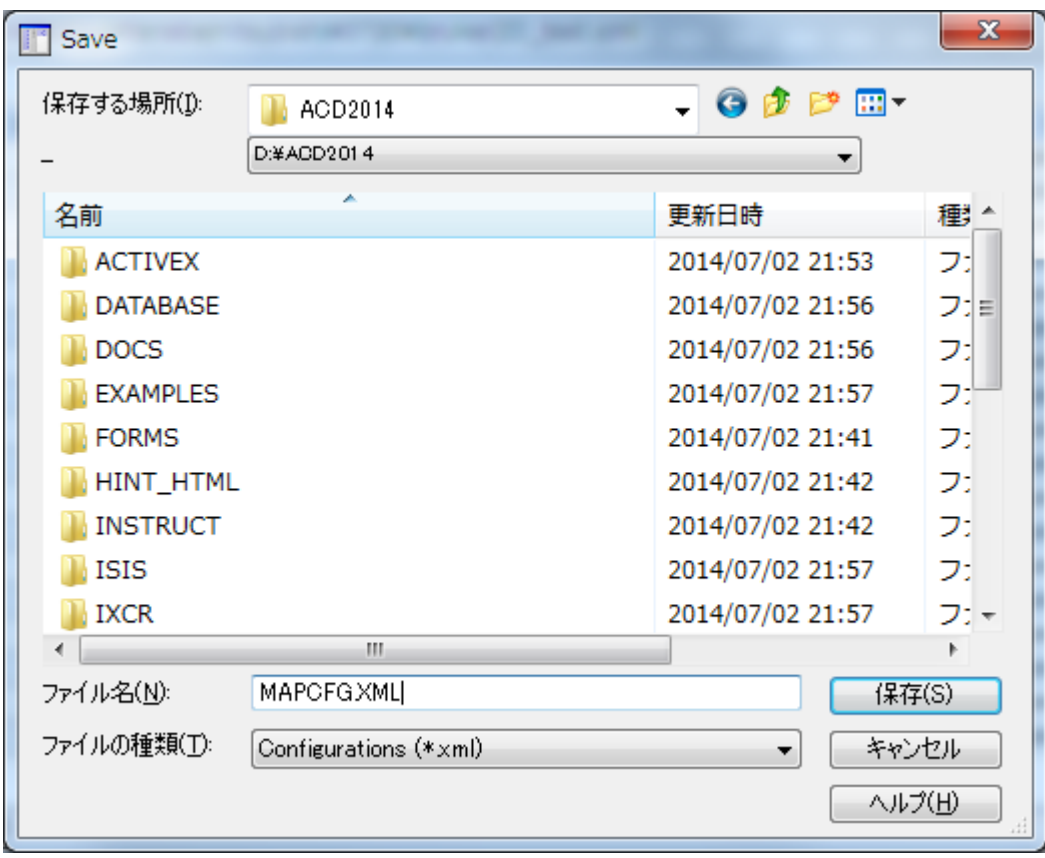

- 9. ACD がインストールされているフォルダにファイル名を "MAPCFG.XML" と設定し、保存(S)ボタン をクリックします。
- 10. Spectrus Processor を起動し、対象のファイルを読み込み、設定したパラメータが取得出来ている ことを確認します。

以上操作は終了です。